## Window 7 網路卡號查詢及 IP 設定

1. 請先確認接上網路線,並點選左下角開始,控制台

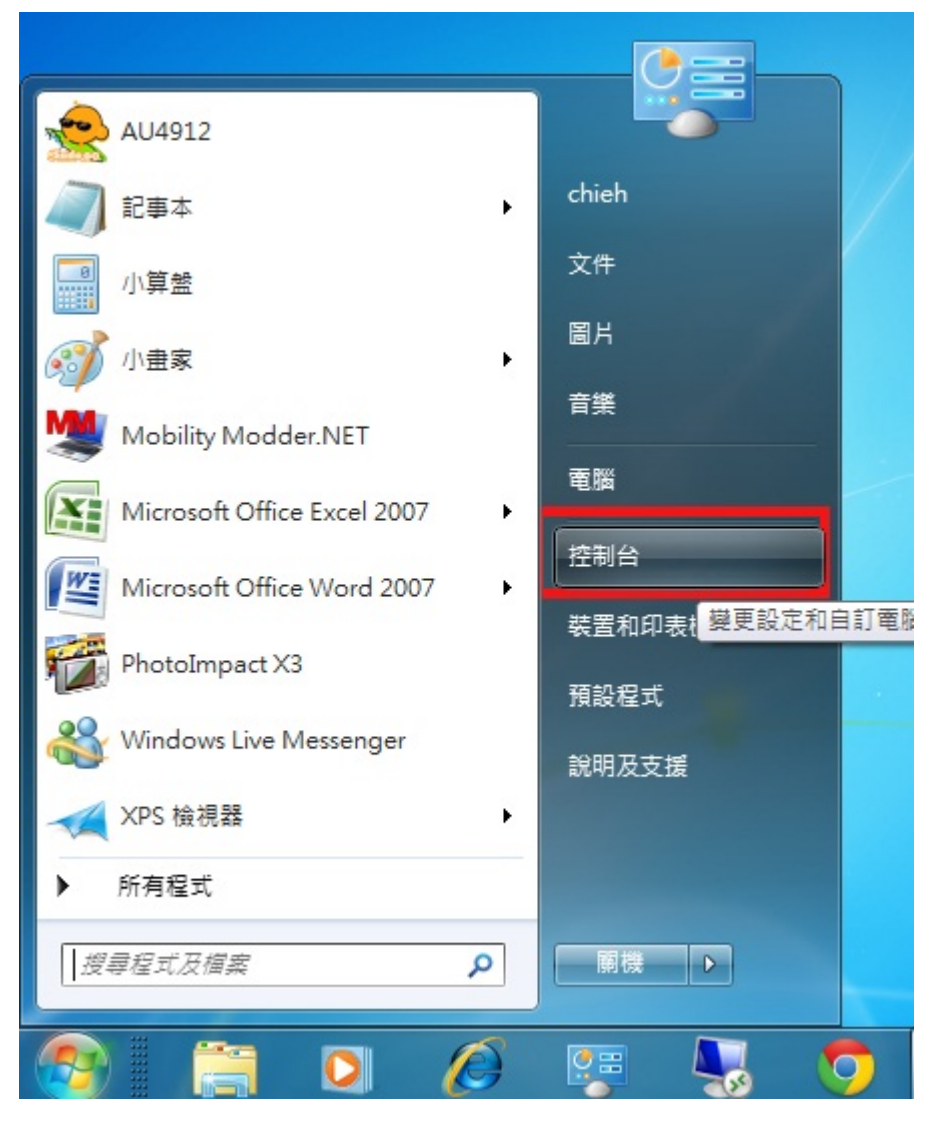

## 2. 點選檢視網路狀態及工作

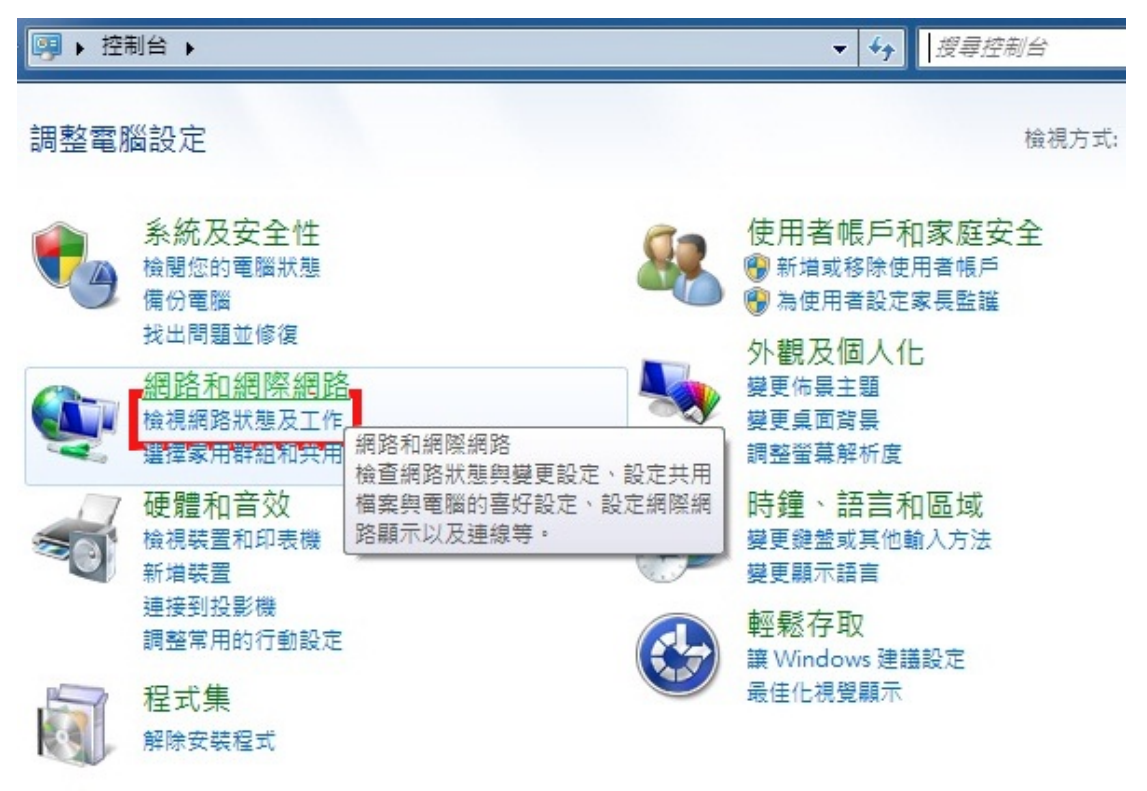

3. 點選變更介面卡設定

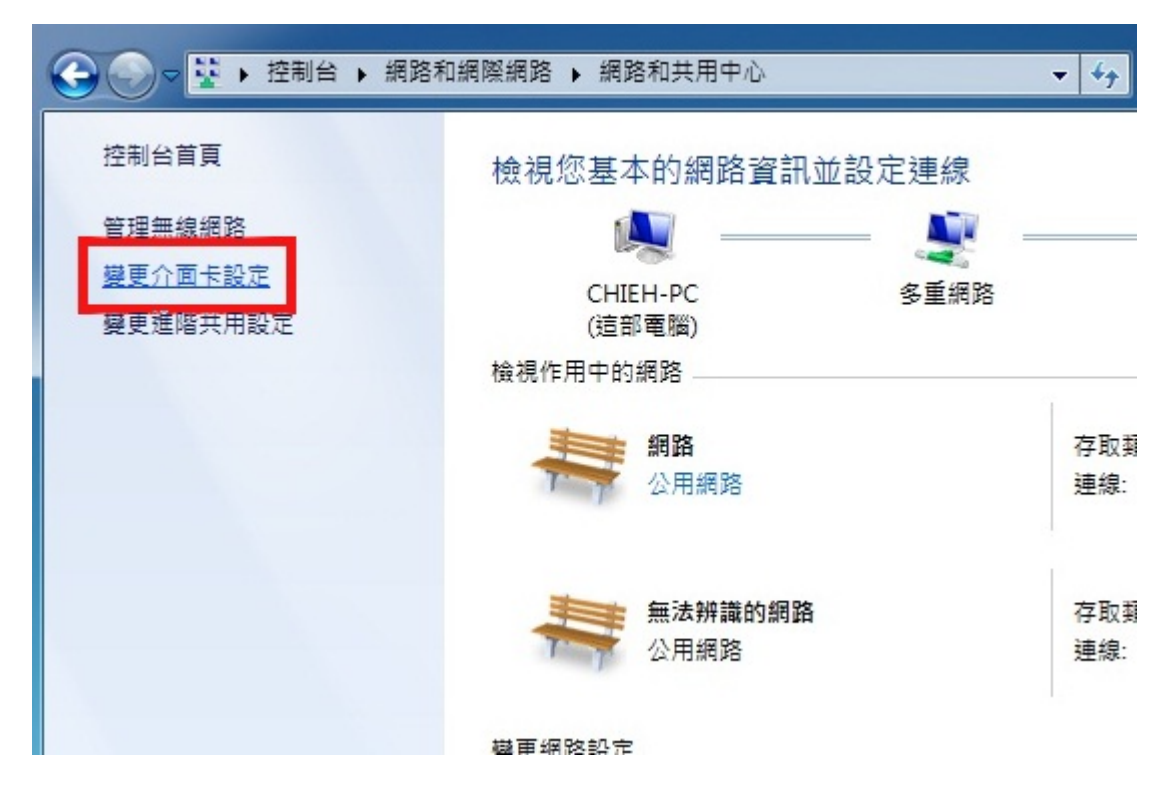

4. 選取區域連線案右鍵選狀態

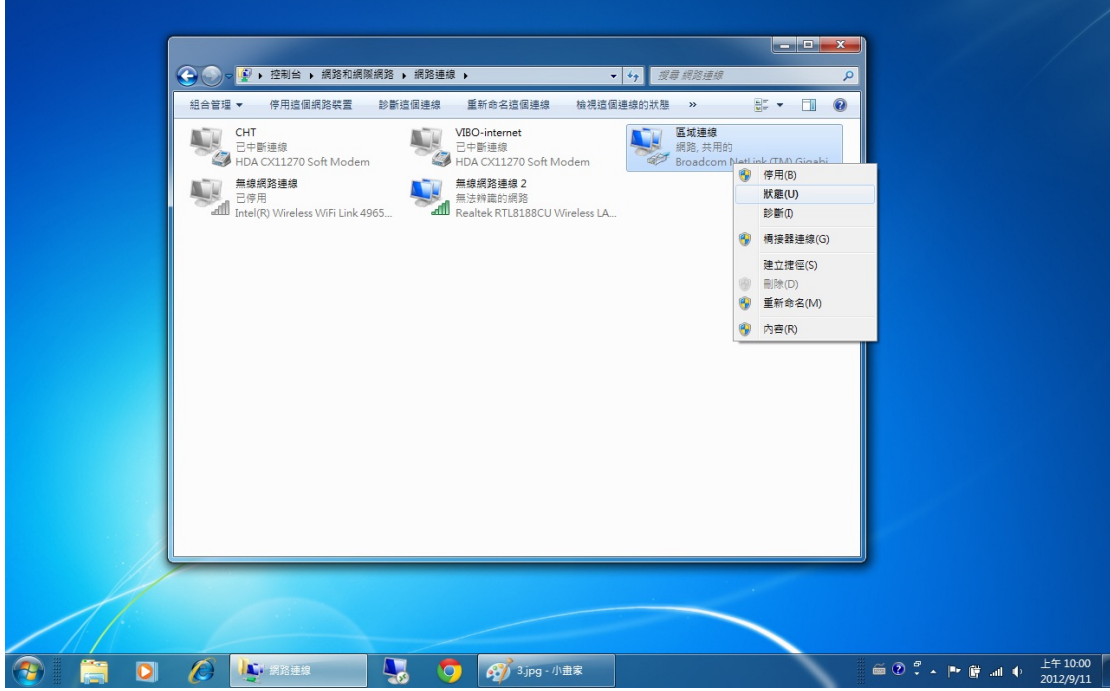

5. 點選詳細資料,出現實體位址的號碼即是網路卡卡號

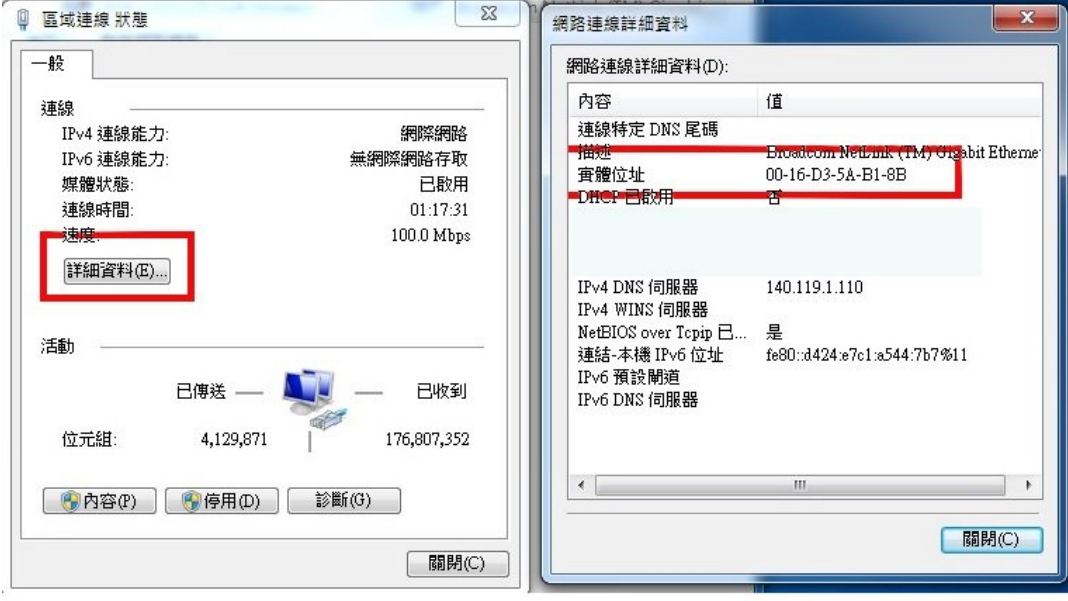

6. IP 註冊完成之後請回到區域連線,點選下方內容,再點選網路網路通訊第 四版(TCP/IPV4)

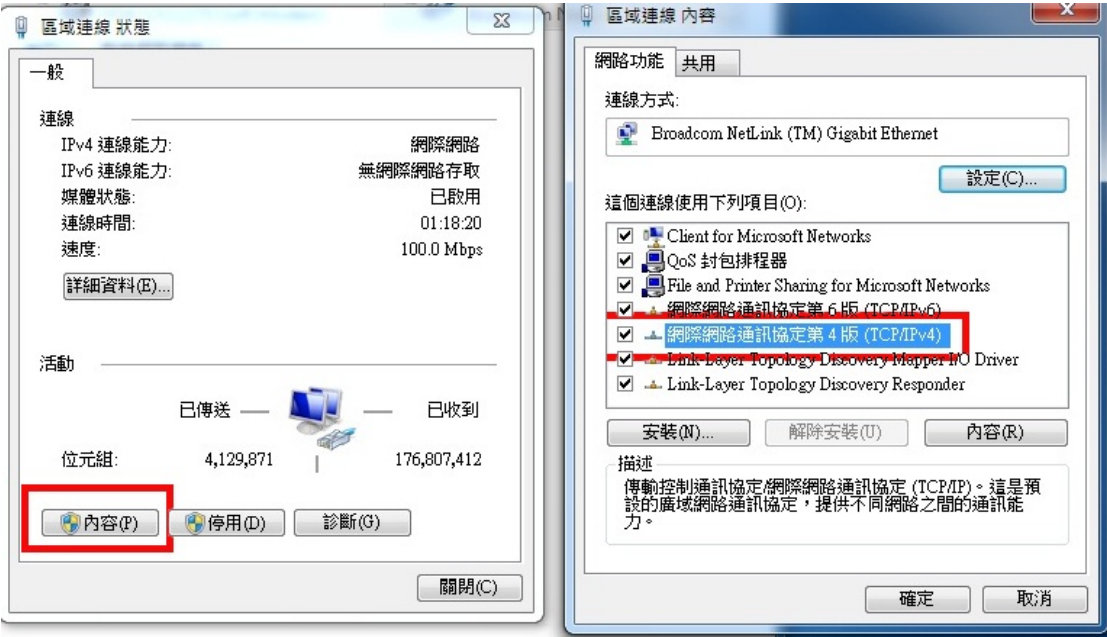

7. 點選使用下列的 IP 位址,再輸入註冊完成的 IP 子網路遮罩固定為 255.255.255.0, DNS 固定為 140.119.1.110 140.119.252.12

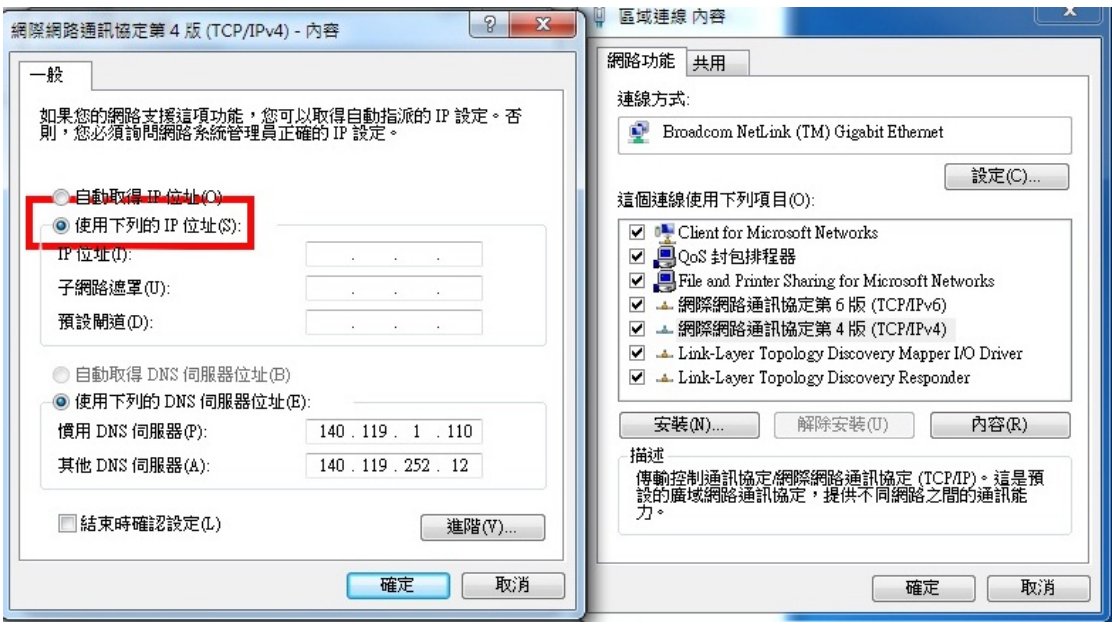